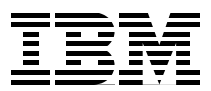

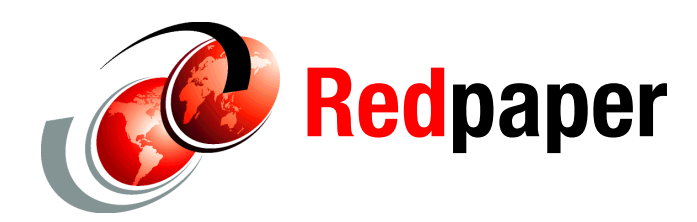

**Xiao Hu Qu Hernando Bedoya**

# **IBM i Network Install**

# **Introduction / Overview**

This IBM® Redpaper™ addresses IBM i Network Install. The following topics are included:

- IBM i scratch installation
- IBM i licensed program installation
- IBM i operating system upgrade
- ► IBM i program temporary fix (PTF) installation

This IBM Redbooks® publication is intended for IT professionals, such as IBM clients, IBM Business Partners, information architects, business intelligence administrators, and database administrators.

# **Setup IBM i Network Install Server**

Before you install or upgrade an IBM i system through the network, you must set up a Network installation server. This server contains not only images of IBM i Internal Code and Operating System, but also licensed programs, PTFs, and so on.

## **Prerequisites**

The following are the hardware requirement for an IBM i network installation server:

- The system must be at IBM i 6.1 or later and with latest PTF.
- The server must be able to share virtual optical images that use version 3 or later of the Network File System (NFS).
- The images to be served must exist in an image catalog that has an image catalog path name that is limited to 127 characters. Path name characters are limited to A-Z, a-z, 0-9, and / (slash). Each image file name is limited to 127 characters.
- ► A volume list (VOLUME\_LIST) file containing the list of images to be loaded in the virtual optical device must exist in the image catalog directory.

**Tip:** If you choose to create your own volume list, it must have the following characteristics

- Must be called VOLUME\_LIST
- Each line is either an image file name or a comment
- Must be ASCII format
- All entries must terminate by the end of a line
- All characters that follow the number sign (#) are considered comments until the end of the line
- Comments can be added after the number sign (#) and must be followed by a EOL character
- Provides the order that the image files are processed on the client system
- File names are limited to 127 characters
- ► Can be created with the Verify Image Catalog (VFYIMGCLG) entry with the NFSSHR(\*YES) parameter, or manually by using an ASCII editor
- No tabs or line feeds can be used in the path name
- $\blacktriangleright$  Changes to VOLUME\_LIST file are not active until the next time the client device is varied off/on

#### **Configuring a virtual optical device**

To create a virtual optical device and vary it on, complete these steps:

1. To create a device description, enter this command:

```
CRTDEVOPT DEVD(virtual-device-name) RSRCNAME(*VRT) ONLINE(*YES) 
TEXT(text-description)
```
2. Vary on the virtual device that was created in previous step, enter this command:

```
VRYCFG CFGOBJ(virtual-device-name) CFGTYPE(*DEV) STATUS(*ON)
```
#### <span id="page-1-0"></span>**Configuring image catalog**

After virtual optical device is ready, create an image catalog, add IBM i images, and load it to this device by completing these steps:

1. Use the following Create Image Catalog (CRTIMGCLG) command to associate an image catalog with a target directory where the optical image files are loaded:

```
CRTIMGCLG IMGCLG(catalog-name) DIR(catalog-path) CRTDIR(*YES) 
TEXT(text-description)
```
- 2. Add an image catalog entry for each physical media or optical image file that you have. You must repeat this step for each volume of media. Add the physical media or optical image files in the same order as though you were going to install from them. Start with the first media in the list and continue until all the media are loaded.
	- a. To add an image entry to an image catalog from an integrated-file-system file that is already in the image catalog directory, enter this command:

```
ADDIMGCLGE IMGCLG(catalog-name) FROMFILE(file-name) TOFILE(*fromfile) 
TEXT(text-description)
```
b. To add an image catalog entry to an image catalog from an existing integrated-file-system optical image file from a directory other than the image catalog directory, enter this command:

ADDIMGCLGE IMGCLG(catalog-name) FROMFILE(/directory-name/file-name) TOFILE(file-name or \*FROMFILE) TEXT(text-description)

c. To add an image catalog entry to an image catalog from a physical optical media that uses an optical device named OPT01, enter this command:

```
ADDIMGCLGE IMGCLG(catalog-name) FROMDEV(OPT01) TOFILE(file-name or *GEN) 
TEXT(text-description)
```
3. Associates the virtual optical device to the image catalog. Only one image catalog at a time can be associated with a specific virtual optical device. To load the image catalog, enter the following command:

```
LODIMGCLG IMGCLG(catalog-name) DEV(virtual-device-name) OPTION(*LOAD)
```
4. Verify that the images are in the correct order. If you are preparing for an installation, verify that the required media exist and are sorted in the correct sequence. You also must verify that your software agreements have been accepted, you have enough storage on the load source, and you have enough reserved storage for the Licensed Internal Code. Enter the following command:

VFYIMGCLG IMGCLG(catalog-name) TYPE(\*UPGRADE) SORT(\*YES)

If you want to set up the network installation server for PTF installation, create a dedicated Image Catalog, and add the PTF images to it. Then, use following command to verify it:

VFYIMGCLG IMGCLG(catalog-name) TYPE(\*PTF) SORT(\*YES)

The system puts the images in the correct order. To see the order of the images, use the Work with Image Catalog Entries (WRKIMGCLGE) command:

WRKIMGCLGE IMGCLG(catalog-name)

5. After the image catalog is created and loaded, verify the image catalog to create a volume list file (VOLUME LIST). This list is used by the virtual optical device on the client system. To create the volume list file, enter the following command:

VFYIMGCLG IMGCLG(INSTALL) TYPE(\*UPGRADE) NFSSHR(\*YES)

The VFYIMGCLG command creates the volume list file and adds a subdirectory that is called BOOTP in the image catalog directory. The subdirectory contains files that are required to complete the IBM i installation.

The volume list file can also be created by using an ASCII editor. There are specific guidelines that must be met when you create a volume. For more information, see Requirements for virtual optical storage within a Network File System network

**Tip:** If you want to set up the network installation server for PTF installation, use following command to create the volume list file:

VFYIMGCLG IMGCLG(catalog-name) TYPE(\*PTF) NFSSHR(\*YES)

## <span id="page-3-0"></span>**Configuring NFS service**

The IBM i network installation server acts as an NFS Server to export images to client. To configure the NFS service on server system, complete these steps:

- 1. Enter either of the following Start Network File System Server (STRNFSSVR) commands:
	- Run all these commands on your servers:

```
STRNFSSVR *RPC
STRNFSSVR *SVR
STRNFSSVR *MNT
```
– Or start all the servers with this command:

STRNFSSVR \*ALL

2. Export the image catalog directory. This example restricts access by all NFS clients because it is read-only.

CHGNFSEXP OPTIONS('-i -o ro') DIR('directory-name')

- 3. Ensure that the NFS user has the correct authority. Specify the level of authority for the user ID (UID), group ID (GID), or \*PUBLIC that owns or manages the image catalog directory and the image files. The following is the minimum authority that is required:
	- Execute (\*X) data authority for the exported directory and any subdirectories.
	- Read (\*R) data authority for files in the exported directory and any subdirectories.

The following example is for the use of the authority \*PUBLIC:

CHGAUT OBJ('/catalog\_directory') USER(\*PUBLIC) DTAAUT(\*RX) SUBTREE(\*ALL)

#### **Configuring TFTP service**

If a client system needs scratch installation from the network, some files must be transferred from server to client to start it. You can use TFTP to transfer these files for IBM i network installation by using these steps:

1. Add the /CATALOG\_DIR/BOOTP directory as the Trivial File Transfer Protocol (TFTP) alternate source directory by using CHGTFTPA command:

CHGTFTPA AUTOSTART(\*YES) ALTSRCDIR('/catalog\_directory/BOOTP')

2. Ensure that the QTFTP user has the correct authority. Modify QTFTP's specific authorities so it has \*RX authority to all installation files in the TFTP alternate source directory:

CHGAUT OBJ('/catalog\_directory/BOOTP') USER(QTFTP) DTAAUT(\*RX) SUBTREE(\*ALL)

3. Ensure that the TFTP servers are started and reflect the previous changes made by stopping/starting the servers:

ENDTCPSVR \*TFTP STRTCPSVR \*TFTP

**Tip:** After restart the TFTP server, you can run a TFTP command remotely to check whether it is running properly:

C:\ TFTP192.168.144.10 get /netinstall/BOOTP/netipl

You should get something similar to the following output:

Transfer successful: 512 bytes in 1 second, 512bytes/s

# **Installing a new system from the network**

The following sections introduce how to complete a scratch installation on IBM i client.

### **Prerequisites**

Installing a new system requires these prerequisites:

- ► Hardware Management Console (HMC) V7R7.2.0 (V7R7.3.0 or later for logical Host Ethernet Adapter (LHEA) or Virtual Ethernet Adapter as the installation source)
- ► IBM POWER6® with Firmware 01Ex350\_085 or later (01Ex730\_049 or later for Virtual Ethernet Adapter)
- ► IBM POWER7® with Firmware 01Ax720 or later; 01Ax710\_097 or later (01Ax730\_049 or later for Virtual Ethernet Adapter)
- Installation media must be 6.1.1 or later

## **Editing the client partition profile in HMC**

Edit the client partition profile in HMC, ensure that the Alternate restart device is an Ethernet adapter, as shown in [Figure 1.](#page-4-0) This device can be a PCI Ethernet adapter, a Host Ethernet Adapter (HEA), or a Virtual Ethernet adapter.

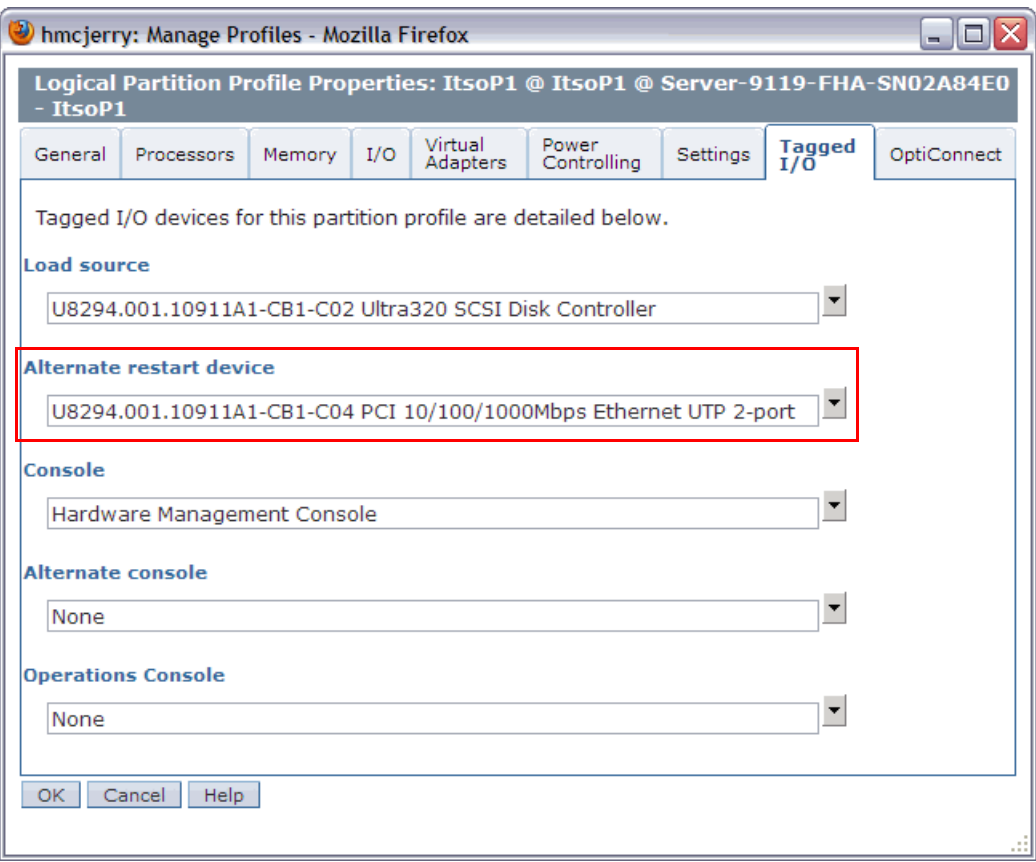

<span id="page-4-0"></span>*Figure 1 Alternative Installation Device of Client partition profile*

## **Activating the client partition in HMC CLI**

Sign on the HMC CLI, and run CHSYSSTATE with parameters to activate the client partition, as shown in [Example 1](#page-5-0).

```
Example 1 Activating the client partition from HMC CLI
```

```
hscroot@hmc50:~> chsysstate -m managed_system -n partition_name -f profile_name -o 
on -r lpar -i IPL_source -k manual --ip client_IP_address --netmask 255.255.255.0 
--gateway gateway_IP_address --serverip server_IP_address --serverdir 
/server_image_directory --speecd network_speed --duplex auto --mtu 1500
```
The CHSYSSTATE command has the following parameters: **-m** The managed system's name. **-n** The name of the partition or system profile on which to run the operation. **-f** The name of the profile to use when activating a partition. **-o on** Power on action **-r lpar** Object is a logical partition. **-r** The IPL source to use when activating an IBM i partition: a, b, c, or d. **-k** The keylock position. Valid values are: **manual** Manual **norm** Normal **--ip** The IP address to use to run a network installation of an IBM i partition. **--netmask** The IPv4 network mask. **--gateway** The gateway IP address. **--serverip** The server IP address. **--serverdir** The server directory. **--speed** The speed setting for the network interface. Valid values are: **auto** Automatically detect and set speed (default) **1** 1 Mbps **10** 10 Mbps **100** 100 Mbps **1000** 1000 Mbps **--duplex** The duplex setting for the network interface. Valid values are: **auto** Automatically detect and set duplex (default) **half** Half duplex full Full duplex **--mtu** The maximum transmission unit for the network interface. Valid values are: **1500** 1500 bytes (default) **9000** 9000 bytes

After few minutes, you will get the dedicated service tools (DST) interface and can start installing the Licensed Internal Code. For IBM i installation guide, see these documents:

► V6R1M0:

PDF:

[http://publib.boulder.ibm.com/infocenter/iseries/v6r1m0/topic/rzahc/sc415120.pd](http://publib.boulder.ibm.com/infocenter/iseries/v6r1m0/topic/rzahc/sc415120.pdf) [f](http://publib.boulder.ibm.com/infocenter/iseries/v6r1m0/topic/rzahc/sc415120.pdf)

HTML:

[http://publib.boulder.ibm.com/infocenter/iseries/v6r1m0/index.jsp?topic=/rzahc/](http://publib.boulder.ibm.com/infocenter/iseries/v6r1m0/index.jsp?topic=/rzahc/rzahc1.htm) [rzahc1.htm](http://publib.boulder.ibm.com/infocenter/iseries/v6r1m0/index.jsp?topic=/rzahc/rzahc1.htm)

- V7R1M0:

PDF:

[http://publib.boulder.ibm.com/infocenter/iseries/v7r1m0/topic/rzahc/sc415120.pd](http://publib.boulder.ibm.com/infocenter/iseries/v7r1m0/topic/rzahc/sc415120.pdf) [f](http://publib.boulder.ibm.com/infocenter/iseries/v7r1m0/topic/rzahc/sc415120.pdf)

HTML:

```
http://publib.boulder.ibm.com/infocenter/iseries/v7r1m0/index.jsp?topic=/rzahc/
rzahc1.htm
```
#### **Installing the base operating system for IBM i client**

After the Licensed Internal Code is installed, the system will restart manually from IPL\_source A. You can sign on to the DST and start install IBM i base operation system by completing these steps:

1. Specify **Install the operating system**, as shown in [Figure 2.](#page-6-0)

```
 Use Dedicated Service Tools (DST) 
 Select one of the following: 
       1. Perform an IPL 
       2. Install the operating system 
       3. Work with Licensed Internal Code 
       4. Work with disk units 
       5. Work with DST environment 
       6. Select DST console mode 
       7. Start a service tool 
       8. Perform automatic installation of the operating system 
      10. Work with remote service support 
      13. Work with system security 
      14. End batch restricted state 
Selection
      2
```
<span id="page-6-0"></span>*Figure 2 Install the operating system*

2. Select **Network device** as the install device, as shown in [Figure 3.](#page-7-0)

| Install Device Type Selection                                                                                                    |  |  |  |  |
|----------------------------------------------------------------------------------------------------|--|--|--|--|
| Select the installation device type:                                                                                                |  |  |  |  |
| 1. Tape<br>2. Optical<br>3. Virtual device - preselected image catalog<br>4. Current alternate selected device<br>5. Network device |  |  |  |  |
| Selection                                                                                                    |  |  |  |  |

<span id="page-7-0"></span>*Figure 3 Selecting the install device*

3. Verify the Server IP, the Path Name, the Local IP, Subnet Mask, Gateway IP, and MTU, as shown in [Figure 4.](#page-7-1)

| Network Device - Configuration                                                                                                    |                                                                                                    |  |  |  |
|----------------------------------------------------------------------------------------------------|----------------------------------------------------------------------------------------------------|--|--|--|
| Status<br>Server IP<br>Path Name<br>Bus<br>Board<br>Card<br>Port<br>Local IP<br>Subnet Mask<br>Gateway IP<br>MTU Size<br>DRC Index | : Current Selected<br>: 192.168.144.10<br>: /NETINST<br>513<br>$\mathbf{r}$<br>$\mathbf{0}$<br>$\ddot{\cdot}$<br>0<br>$\ddot{\cdot}$<br>$\Omega$<br>$\ddot{\cdot}$<br>: 192.168.144.40<br>: 255.255.255.0<br>: 192.168.144.1<br>1500<br>$\mathbf{r}$<br>: 553714177 |  |  |  |
|                                                                                                    |                                                                                                    |  |  |  |

<span id="page-7-1"></span>*Figure 4 Verifying network installation parameters* 

The IBM i base operating system installation is then started.

### <span id="page-7-2"></span>**Setting up service tools server (STS) for DST**

After the base operating system is installed, you can access the IBM i main menu. The TCP/IP Licensed Program is not yet installed, so you must set up the service tools server by completing these steps:

- 1. Log on to SST.
- 2. Select option 8, **Work with service tools user IDs and Devices**.
- 3. Press F13, and select an available adapter.

**Remember:** You can use the same port (for example, gigabit adapter) for the Service Tools Server that is used for TCP/IP. If you do so, end TCP/IP (ENDTCP) and vary off the TCP/IP line before configuring the Service Tools Server (STS).

4. Enter the TCP/IP information, including **Internet address, Gateway, Subnet mask,** and so on, as shown in [Figure 5](#page-8-0).

 Configure Adapter Port Type choices, press Enter to verify input. Resource name . . . . . . . : CMN05 Adapter type . . . . . . . : 5706 Adapter model . . . . . . . : 001 Adapter serial number . . . : 00-EC76B26 Internet address . . . . . . **192.168.144.30** Gateway router address . . . **192.168.144.1**  Subnet mask . . . . . . . . . **255.255.255.0**  Host name for service tools . **104E97R303**  Node . . . . . . . . . . . . **000000000000** (0 is default) Duplex . . . . . . . . . . . **AUTO** HALF, FULL, AUTO Network speed . . . . . . . . **AUTO** 4, 10, 16, 100, AUTO Ethernet standard . . . . . . **ETHV2** ETHV2 F3=Exit F5=Load F6=Clear F7=Store F12=Cancel F13=Deactivate F14=Activate F15=Reset Config on next D-IPL F17=Deactivate followed by activate

<span id="page-8-0"></span>*Figure 5 Configure adapter port*

- 5. Press F7 to restore the information.
- 6. Press F14 to activate the STS service. STS service is available now.

**Tip:** After you complete this configuration, verify it by using the **PING client\_ip\_address** command remotely.

#### <span id="page-8-1"></span>**Setting up the virtual optical device on the client system**

After activated the STS service, set up a virtual optical device to load the IBM i images from network by completing these steps:

1. Create a virtual optical device type 632B-003 with the following commands:

CRTDEVOPT DEVD(NETOPT) RSRCNAME(\*VRT) LCLINTNETA(\*SRVLAN) RMTINTNETA('X.X.XXX.XXX') NETIMGDIR('/network')

**Consideration:** The RMTINTNETA is the remote IP address of the Network File System (NFS) server where this virtual optical device looks for virtual image files.

The NETIMGDIR parameter specifies the network path on the NFS server that contains the virtual image files that were prepared for use with this device. The path is limited to 127 characters. The character set is limited to A-Z, a-z, 0-9, and / (slash).

2. Vary on the virtual optical device with following command:

VRYCFG CFGOBJ(virtual\_device\_name) CFGTYPE(\*DEV) STATUS(\*ON)

**Tip:** The Work with Optical Volumes (WRKOPTVOL) command shows a list of optical volumes that are known to the system. The WRKOPTVOL command shows only the volumes that are mounted in the device.

With the Work with Image Catalog Entries (WRKIMGCLGE) command, you can work with the entries for the specified virtual optical device. The WRKIMGCLGE command shows the mounted and loaded volumes. You must specify IMGCLG(\*DEV) and the NFS backed optical device for the DEV parameter.

#### **Installing the licensed program on the client system**

As the virtual optical device are varied on, the network images are mounted on the client system. You can now install licensed programs on it.

Verify correct installation device as shown in [Figure 6](#page-9-0).

| Install Options<br>Type choices, press Enter. |          |                                                                     |  |  |
|-----------------------------------------------|----------|---------------------------------------------------------------------|--|--|
| Installation device                           | optnet01 | Name                                                                |  |  |
| Objects to install $\ldots$ 1                 |          | 1=Programs and language objects<br>2=Programs<br>3=Language objects |  |  |
| Nonaccepted agreement 2                       |          | 1=Do not install licensed program<br>2=Display software agreement   |  |  |
| Automatic IPL N                               |          | $Y = Yes$<br>$N = No$                                               |  |  |

<span id="page-9-0"></span>*Figure 6 Verify correct installation device*

Start the installation, and the system mounts correct image automatically.

## **Upgrading the IBM i client from the network**

This section addresses upgrading a IBM i system from the network. Ensure that the IBM i network installation server is set up properly.

#### **Prerequisites**

If you want to upgrade IBM i system from network, the client must meet these requirements:

- ► IBM i 6.1 or later.
- ► IBM POWER6 or later.
- -The installation media must be IBM i 6.1.1 or later.

► The following IBM i 6.1 PTFs are required:

SI39400 (Lead PTF, which causes the other PTFs to be ordered and installed), SI39390, SI35186, SI35189, SI35747, MF47284, MF47285.

- ► Either a service tools server or a LAN console connection must be configured. For more information about STS configuration, see ["Setting up service tools server \(STS\) for DST"](#page-7-2)  [on page 8.](#page-7-2)
- ► The Internet Protocol (IP) must be Version 4.
- - The 632B-003 optical device must be created. For more information, see ["Setting up the](#page-8-1)  [virtual optical device on the client system" on page 9.](#page-8-1)

#### **Completing the network upgrade**

The network installation is initiated with the STRNETINS command. There are two choices for upgrade: Automatic or manual:

- Automatic upgrade

For information about completing your upgrade, see the "Upgrading or replacing software using automatic installation" topic in the IBM i Information Center for your version:

#### V6R1M0:

[http://publib.boulder.ibm.com/infocenter/iseries/v6r1m0/index.jsp?topic=/rzahc/](http://publib.boulder.ibm.com/infocenter/iseries/v6r1m0/index.jsp?topic=/rzahc/autoins.htm) autoins.htm

#### V7R1M0:

[http://publib.boulder.ibm.com/infocenter/iseries/v7r1m0/index.jsp?topic=/rzahc/](http://publib.boulder.ibm.com/infocenter/iseries/v7r1m0/index.jsp?topic=/rzahc/autoins.htm) autoins.htm

After you are ready to power down the system for upgrade, use the following command instead of the PWRDWNSYS command:

STRNETINS DEV(virtual-device-name) OPTION(\*ALL) KEYLCKMOD(\*NORMAL)

The system runs checks for required media in the selected network optical device, and whether licensed agreements are accepted. If all checks complete successfully, a PWRDWNSYS command is issued to start the installation. You will be prompted with a Confirm Power Down of System panel. To confirm power down, press F16 for the installation to continue. You can also press F12 to cancel. The following processes are similar to normal IBM i installation.

3. Manual upgrade

For information about completing your install, see the "Upgrading or replacing software using manual installation" topic in the IBM i Information Center for your version:

#### V6R1M0:

[http://publib.boulder.ibm.com/infocenter/iseries/v6r1m0/index.jsp?topic=/rzahc/](http://publib.boulder.ibm.com/infocenter/iseries/v6r1m0/index.jsp?topic=/rzahc/manual.htm) [manual.htm](http://publib.boulder.ibm.com/infocenter/iseries/v6r1m0/index.jsp?topic=/rzahc/manual.htm)

#### V7R1M0:

[http://publib.boulder.ibm.com/infocenter/iseries/v7r1m0/index.jsp?topic=/rzahc/](http://publib.boulder.ibm.com/infocenter/iseries/v7r1m0/index.jsp?topic=/rzahc/manual.htm) manual.htm

After you are ready to power down the system for upgrade, use the following command instead of the PWRDWNSYS command:

STRNETINS DEV(virtual-device-name) OPTION(\*ALL) KEYLCKMOD(\*MANUAL)

The system runs checks for required media in the selected network optical device, and whether licensed agreements are accepted. If all checks complete successfully, a PWRDWNSYS command is issued to start the installation. You will be prompted with a Confirm Power Down of System panel. To confirm power down, press F16 for the installation to continue. You can also press F12 to cancel. The following processes are similar to normal IBM i installation.

# **Installing PTF on the client from network**

This section addresses installing PTF for a IBM i client system from network.

### **Prerequisites**

To install PTF from network, the client system must meet following requirements:

- The operating system on the Client system is IBM i 6.1 or later.
- ► The Operations Console with LAN Connectivity or Service Tools Server for DST is configured.
- ► The Internet Protocol (IP) must be Version 4.
- A virtual optical device with type of 632B-003 must be created.
- ► The image catalog that contains PTF images in the server is verified. The images must be in the correct sequence and the volume list file must be created. For more information, see ["Configuring image catalog" on page 2](#page-1-0).
- ► A directory contains PTF images has been exported by NFS in the server. For more information, see ["Configuring NFS service" on page 4.](#page-3-0)

## **Completing PTF installation from network**

To install PTF for an IBM i client system from network, complete the following steps:

1. Verify parameters for the image catalog in client system by using the DSPDEVD DEVD(Device\_name) command as shown on [Figure 7](#page-12-0).

```
 Display Device Description 
Device description . . . . . . . . : OPTNET01
Option . . . . . . . . . . . . . . . *BASIC
Category of device . . . . . . . . : * OPT
Device type \dots \dots \dots \dots : 632B
Device model . . . . . . . . . . . : 003
Resource name . . . . . . . . . . : OPTVRT01
Local internet address . . . . . . : *SRVLAN
Remote internet address . . . . . : 192.168.144.10
Network image directory . . . . . : /NETINST
User ID number . . . . . . . . . . : 0
Group ID number . . . . . . . . : 0
```
<span id="page-12-0"></span>*Figure 7 Display and verify optical device parameter*

- 2. Vary on the optical device. After it is varied on, you can see the content of PTF image with Work with Optical Volumes (WRKOPTVOL) command.
- 3. End all subsystems and install the PTF from the optical device.

The system mounts the correct image automatically because the volume list file exists in the server. The processes are similar to the normal steps of a PTF installation.

## **References**

For more information about IBM Application Runtime Expert for i, see the following web pages:

► IBM i Information Center

<http://publib.boulder.ibm.com/infocenter/iseries/v7r1m0/index.jsp>

- ► IBM i Network Install using Network File System [ftp://ftp.software.ibm.com/systems/support/power/i/nfs\\_optical\\_upgrade.pdf](ftp://ftp.software.ibm.com/systems/support/power/i/nfs_optical_upgrade.pdf)
- Installing, upgrading, or deleting IBM i and related software

[http://publib.boulder.ibm.com/infocenter/iseries/v7r1m0/topic/rzahc/sc415120.pd](http://publib.boulder.ibm.com/infocenter/iseries/v7r1m0/topic/rzahc/sc415120.pdf) [f](http://publib.boulder.ibm.com/infocenter/iseries/v7r1m0/topic/rzahc/sc415120.pdf)

## **The team who wrote this paper**

This paper was produced by a team of specialists from around the world working at the International Technical Support Organization, Rochester Center.

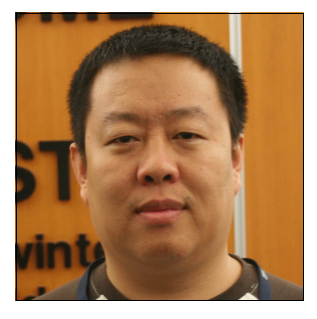

**Xiao Hu Qu** is an Advisory IT Specialist at the STG Advanced Technical Skill, Beijing, China. He works as pre-sale technical support engineer. He has 13 years of experience working with IBM AS/400®, IBM iSeries®, IBM System i®, and Power Systems™. Xiao Hu's areas of expertise include IBM i System Management, Virtualization, Cloud, High Availability/Disaster Recovery, Security, Performance Tuning, IBM PowerVM®, and VIOS. Before joining China ATS, he worked as a system engineer for an IBM Business Partner.

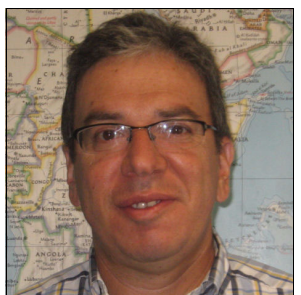

**Hernando Bedoya** is a Senior IT Specialist at STG Lab Services and Training, in Rochester, Minnesota. He writes extensively and teaches IBM classes worldwide in all areas of DB2® for i. Before joining STG Lab Services, he worked in the ITSO for nine years writing multiple IBM Redbooks publications. He also worked for IBM Colombia as an IBM AS/400 IT Specialist doing presales support for the Andean countries. He has 28 years of experience in the computing field, and has taught database classes in Colombian universities. His areas of expertise are database technology, performance, and data warehousing. He holds a Master's degree in Computer Science from EAFIT, Colombia.

## **Now you can become a published author, too!**

Here's an opportunity to spotlight your skills, grow your career, and become a published author—all at the same time! Join an ITSO residency project and help write a book in your area of expertise, while honing your experience using leading-edge technologies. Your efforts will help to increase product acceptance and customer satisfaction, as you expand your network of technical contacts and relationships. Residencies run from two to six weeks in length, and you can participate either in person or as a remote resident working from your home base.

Find out more about the residency program, browse the residency index, and apply online at:

**[ibm.com](http://www.redbooks.ibm.com/residencies.html)**[/redbooks/residencies.html](http://www.redbooks.ibm.com/residencies.html)

## **Stay connected to IBM Redbooks**

- Find us on Facebook: <http://www.facebook.com/IBMRedbooks>
- ► Follow us on Twitter: <http://twitter.com/ibmredbooks>
- ► Look for us on LinkedIn: <http://www.linkedin.com/groups?home=&gid=2130806>

► Explore new Redbooks publications, residencies, and workshops with the IBM Redbooks weekly newsletter:

<https://www.redbooks.ibm.com/Redbooks.nsf/subscribe?OpenForm>

► Stay current on recent Redbooks publications with RSS Feeds: <http://www.redbooks.ibm.com/rss.html>

# **Notices**

This information was developed for products and services offered in the U.S.A.

IBM may not offer the products, services, or features discussed in this document in other countries. Consult your local IBM representative for information on the products and services currently available in your area. Any reference to an IBM product, program, or service is not intended to state or imply that only that IBM product, program, or service may be used. Any functionally equivalent product, program, or service that does not infringe any IBM intellectual property right may be used instead. However, it is the user's responsibility to evaluate and verify the operation of any non-IBM product, program, or service.

IBM may have patents or pending patent applications covering subject matter described in this document. The furnishing of this document does not grant you any license to these patents. You can send license inquiries, in writing, to:

*IBM Director of Licensing, IBM Corporation, North Castle Drive, Armonk, NY 10504-1785 U.S.A.*

**The following paragraph does not apply to the United Kingdom or any other country where such provisions are inconsistent with local law:** INTERNATIONAL BUSINESS MACHINES CORPORATION PROVIDES THIS PUBLICATION "AS IS" WITHOUT WARRANTY OF ANY KIND, EITHER EXPRESS OR IMPLIED, INCLUDING, BUT NOT LIMITED TO, THE IMPLIED WARRANTIES OF NON-INFRINGEMENT, MERCHANTABILITY OR FITNESS FOR A PARTICULAR PURPOSE. Some states do not allow disclaimer of express or implied warranties in certain transactions, therefore, this statement may not apply to you.

This information could include technical inaccuracies or typographical errors. Changes are periodically made to the information herein; these changes will be incorporated in new editions of the publication. IBM may make improvements and/or changes in the product(s) and/or the program(s) described in this publication at any time without notice.

Any references in this information to non-IBM websites are provided for convenience only and do not in any manner serve as an endorsement of those websites. The materials at those websites are not part of the materials for this IBM product and use of those websites is at your own risk.

IBM may use or distribute any of the information you supply in any way it believes appropriate without incurring any obligation to you.

Any performance data contained herein was determined in a controlled environment. Therefore, the results obtained in other operating environments may vary significantly. Some measurements may have been made on development-level systems and there is no guarantee that these measurements will be the same on generally available systems. Furthermore, some measurements may have been estimated through extrapolation. Actual results may vary. Users of this document should verify the applicable data for their specific environment.

Information concerning non-IBM products was obtained from the suppliers of those products, their published announcements or other publicly available sources. IBM has not tested those products and cannot confirm the accuracy of performance, compatibility or any other claims related to non-IBM products. Questions on the capabilities of non-IBM products should be addressed to the suppliers of those products.

This information contains examples of data and reports used in daily business operations. To illustrate them as completely as possible, the examples include the names of individuals, companies, brands, and products. All of these names are fictitious and any similarity to the names and addresses used by an actual business enterprise is entirely coincidental.

#### COPYRIGHT LICENSE:

This information contains sample application programs in source language, which illustrate programming techniques on various operating platforms. You may copy, modify, and distribute these sample programs in any form without payment to IBM, for the purposes of developing, using, marketing or distributing application programs conforming to the application programming interface for the operating platform for which the sample programs are written. These examples have not been thoroughly tested under all conditions. IBM, therefore, cannot guarantee or imply reliability, serviceability, or function of these programs.

#### **© Copyright International Business Machines Corporation 2013. All rights reserved.**

Note to U.S. Government Users Restricted Rights -- Use, duplication or disclosure restricted by GSA ADP Schedule Contract with IBM Corp. **17** This document REDP-4937-00 was created or updated on March 4, 2013.

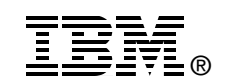

Send us your comments in one of the following ways:

- ► Use the online **Contact us** review Redbooks form found at: **[ibm.com](http://www.redbooks.ibm.com/)**[/redbooks](http://www.ibm.com/redbooks/)
- - Send your comments in an email to: [redbooks@us.ibm.com](http://www.redbooks.ibm.com/contacts.html)
- - Mail your comments to: IBM Corporation, International Technical Support Organization Dept. HYTD Mail Station P099 2455 South Road Poughkeepsie, NY 12601-5400 U.S.A.

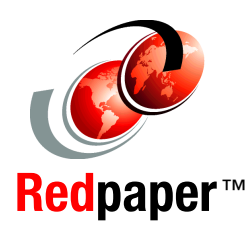

# **Trademarks**

IBM, the IBM logo, and ibm.com are trademarks or registered trademarks of International Business Machines Corporation in the United States, other countries, or both. These and other IBM trademarked terms are marked on their first occurrence in this information with the appropriate symbol (® or ™), indicating US registered or common law trademarks owned by IBM at the time this information was published. Such trademarks may also be registered or common law trademarks in other countries. A current list of IBM trademarks is available on the Web at <http://www.ibm.com/legal/copytrade.shtml>

The following terms are trademarks of the International Business Machines Corporation in the United States, other countries, or both:

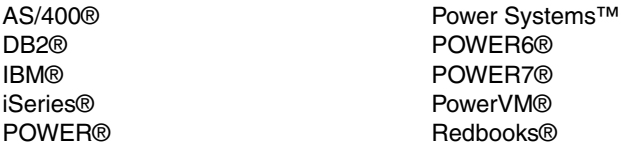

Redpaper™ Redbooks (logo)  $\circledcirc$  ® System i®

The following terms are trademarks of other companies:

Other company, product, or service names may be trademarks or service marks of others.